Listed below is an outline of the necessary steps and the process that must be completed in order to set up your account to give or view your giving history:

## **How to Create An User Account**

a) Select "Sign up!" next to "Don't have an account?"

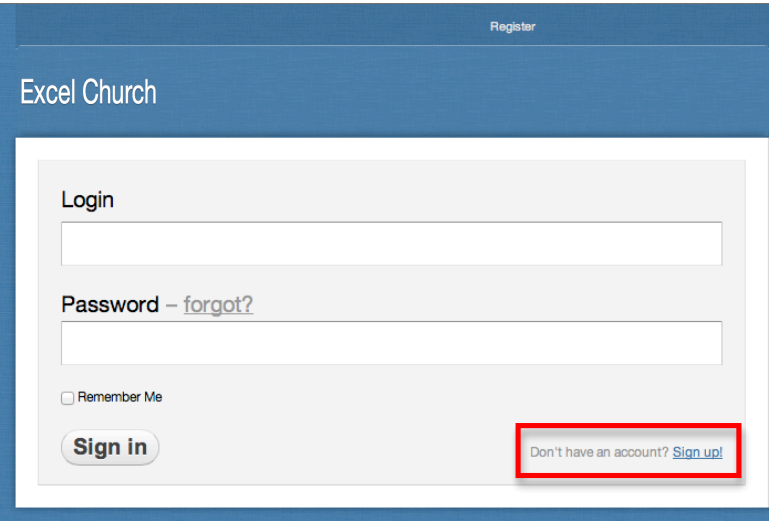

b) Provide the basic information requested and select "Create an account"

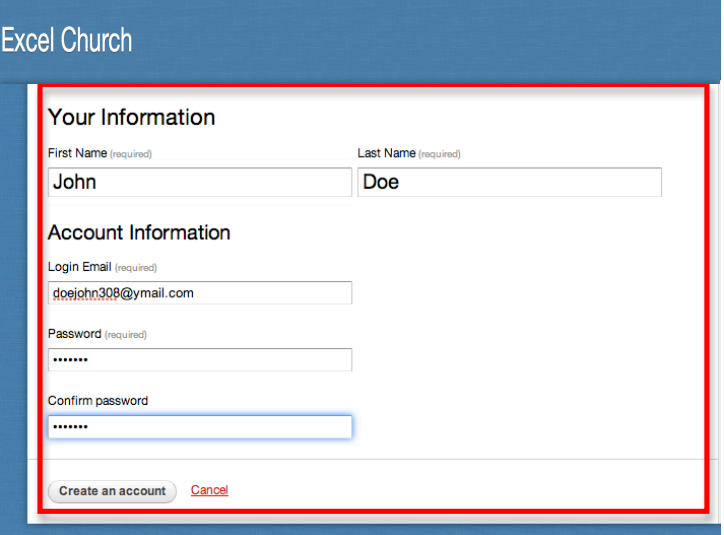

- c) You should receive the following notification informing you to login to your email account. Open the verification email sent from Fellowship One and click on the link within the email to activate your account.
	- i) Please be sure to check your junk or bulk mail folder if you do not see the verification email

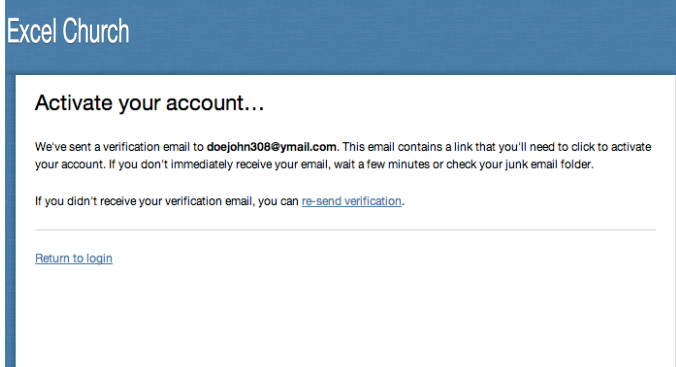

## d) Open account activation email from Fellowship One

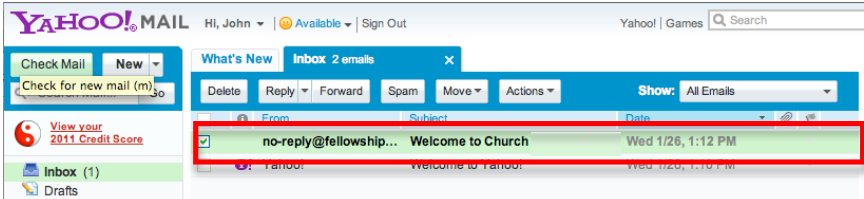

## e) Select the link to activate your account

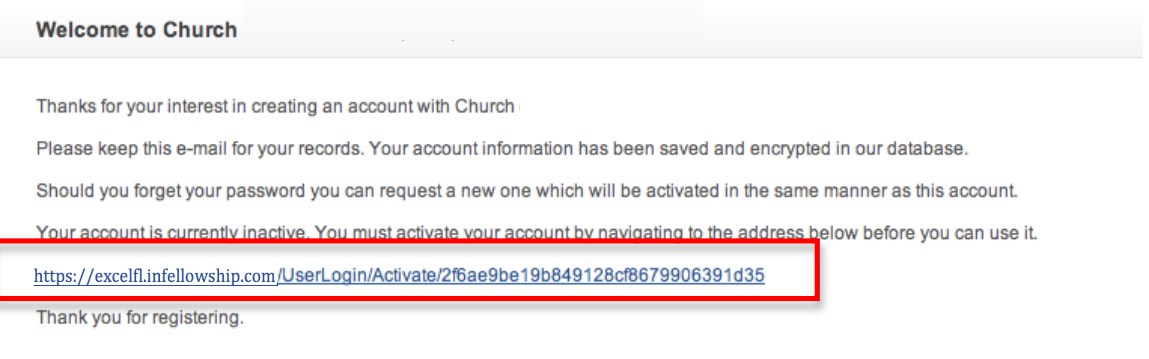

f) Enter your information to create your account and then select "Save and create account"

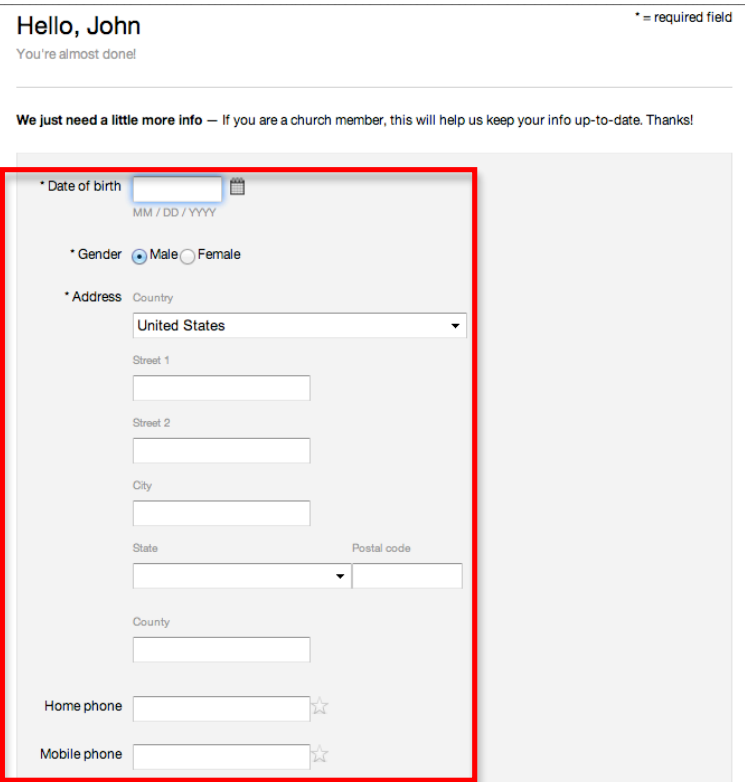

g) Congratulations, you have now created your online account. On the home page you will see the following confirmation: "Successful". Select "Your Giving" to view your giving history or to begin giving

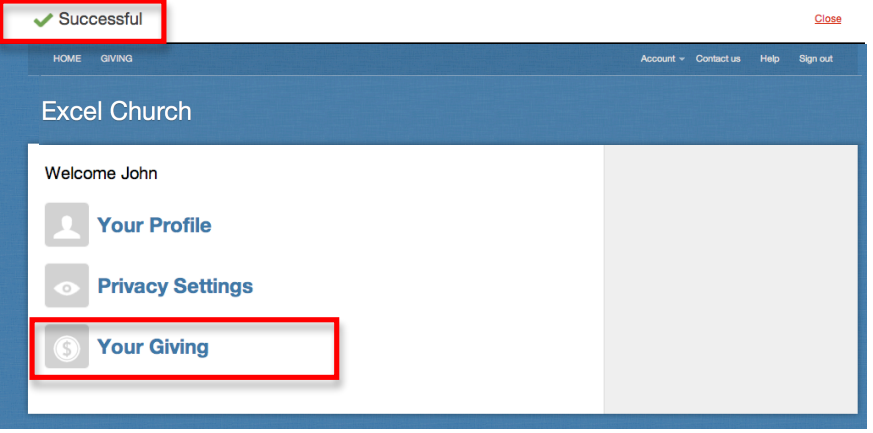

## **Viewing Your Giving History And Printing Contribution Statements**

a) Now that your account has been created you will gain immediate access to begin giving online. **However**, please be advised that it will take up to 48 hours for our finance team to link your online account with our records of your giving history. Once our records have been linked with your online account you can follow the proceeding steps to view your giving history

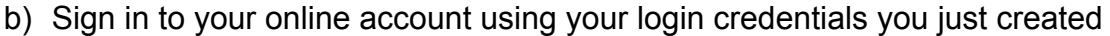

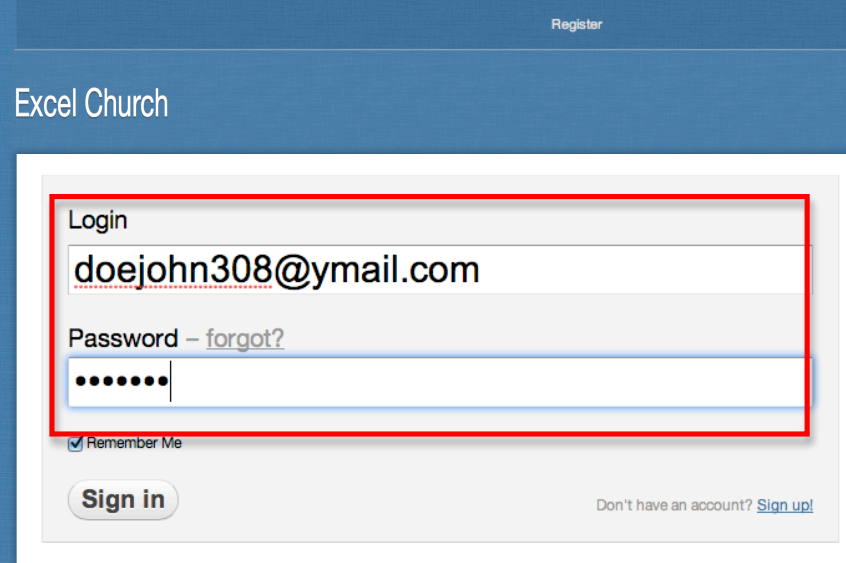

c) Select "Your Giving" to view your giving history or to begin giving

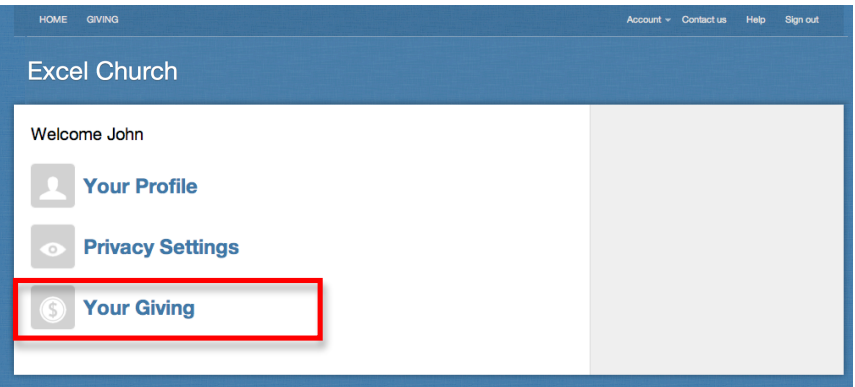

d) Below is a look at what the initial giving navigation page looks like. From here you will be able to review your giving history, download your giving contribution statement, give now, or schedule a contribution

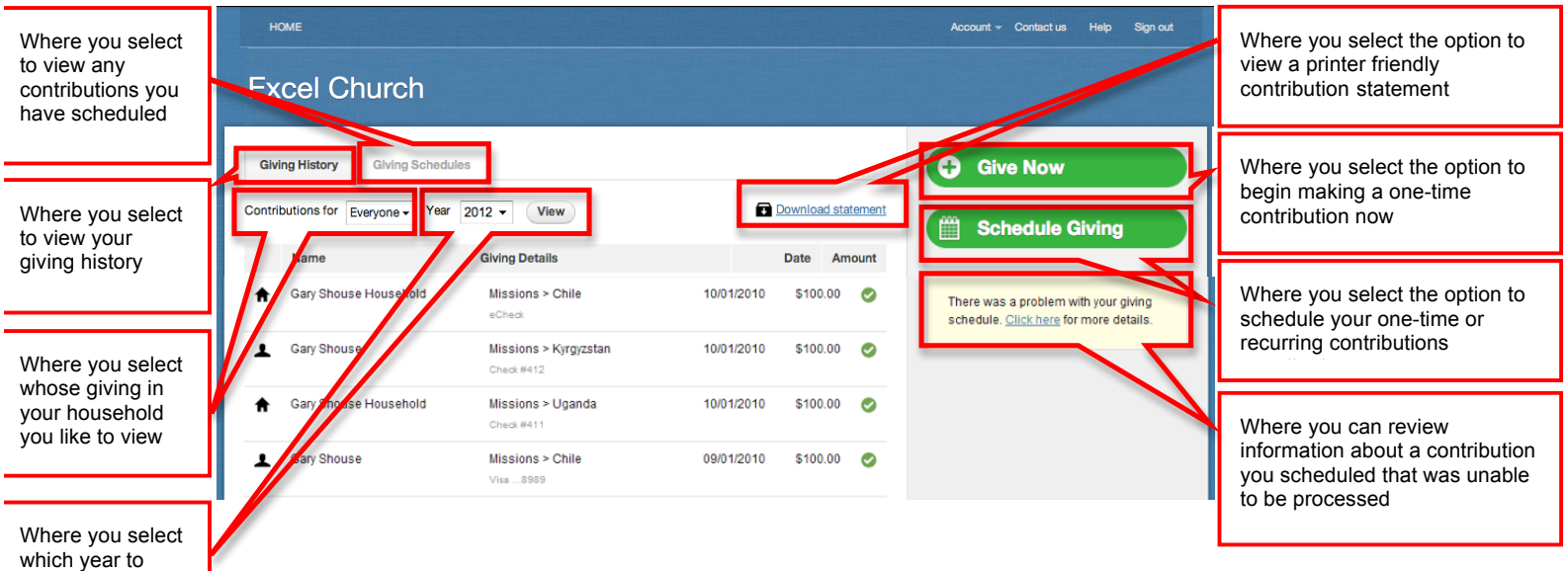

view